## **Creating an Account & Linking Children within Canvas**

## **Student creates Pairing Code for Parent**

- 1. Student logins into Canvas, using the following link: <a href="https://bexleyschools.instructure.com/login/">https://bexleyschools.instructure.com/login/</a>
- 2. Click on "Account" Button, then Click on "Settings"

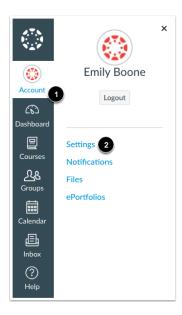

3. Click on "Pair with Observer" Button

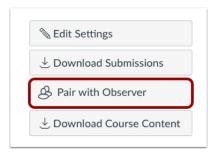

4. Write down Pairing Code and give to parent (The pairing code will expire after 24 hours or its first use.)

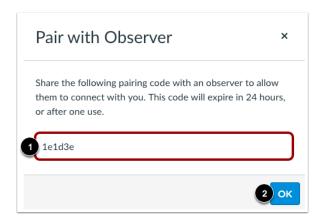

## **Create a Canvas Parent Account (Must have Student Pairing Code)**

- 1. Click on the following Link: <a href="https://bexleyschools.instructure.com/login/">https://bexleyschools.instructure.com/login/</a>
- 2. Click on "Parent of a Canvas User?"
- 3. Type in the following:

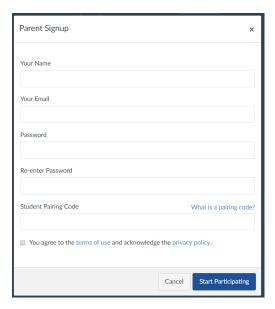

- 4. Click on box next to "You agree to the terms of use and acknowledge the privacy policy."
- 5. Click on "Start Participating"

## **Linking additional Children to a Parent Account**

(Child needs to give Parent Pairing Code. Refer to "Student creates Pairing Code for Parent" Directions on Page 1)

1. Click on "Account" Button, then Click on "Settings"

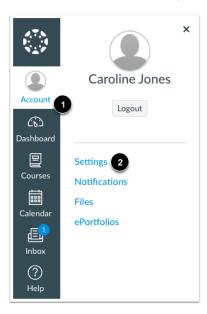

2. Click the "Observing" Button

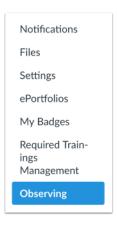

3. Add Student

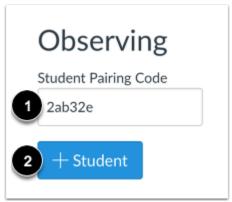

4. Type the pairing code in the Student Pairing Code field then click

+ Student